## **Manage IRGs Associated with a Position**

[Home >](https://confluence.juvare.com/display/PKC/User+Guides) [eICS >](https://confluence.juvare.com/display/PKC/eICS) [Guide - ICS Chart](https://confluence.juvare.com/display/PKC/ICS+Chart) > Manage IRGs Associated with a Position

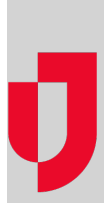

During planning, administrators determine which incident response guides (IRGs) are associated with ICS Chart positions to ensure that, when an incident occurs, the appropriate positions are activated and contacts notified.

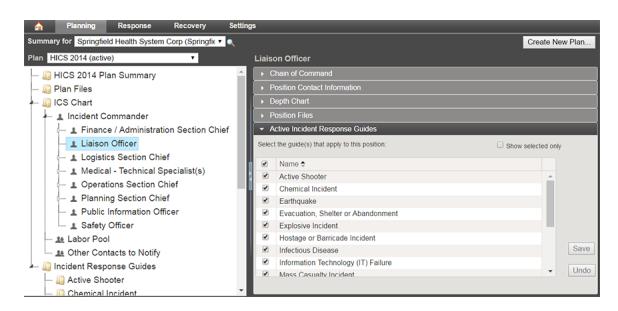

## **To manage the IRGs associated with a position**

- 1. Point to **Planning** and click **Plan Summary**.
- 2. In **Summary for**, select the appropriate domain or facility.
- 3. In **Plan**, select the appropriate plan.
- 4. On the left, select the position. Information about the position is shown on the right.
- 5. Click the **Active Incident Response Guides** drawer.
- 6. Take one of these actions.

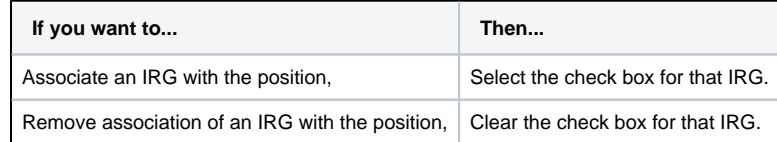

7. Click **Save**.

**Helpful Links**

[Juvare.com](http://www.juvare.com/)

[Juvare Training Center](https://learning.juvare.com/)

[Announcements](https://confluence.juvare.com/display/PKC/eICS#PKCeICS-eICSAnnouncementsTab)

[Community Resources](https://confluence.juvare.com/display/PKC/eICS#PKCeICS-eICSCRTab)